# 차별성 검토 이용자 매뉴얼

# 2023.10

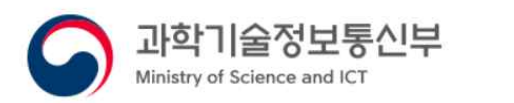

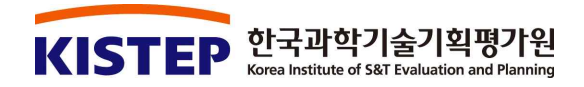

# < 목 차 >

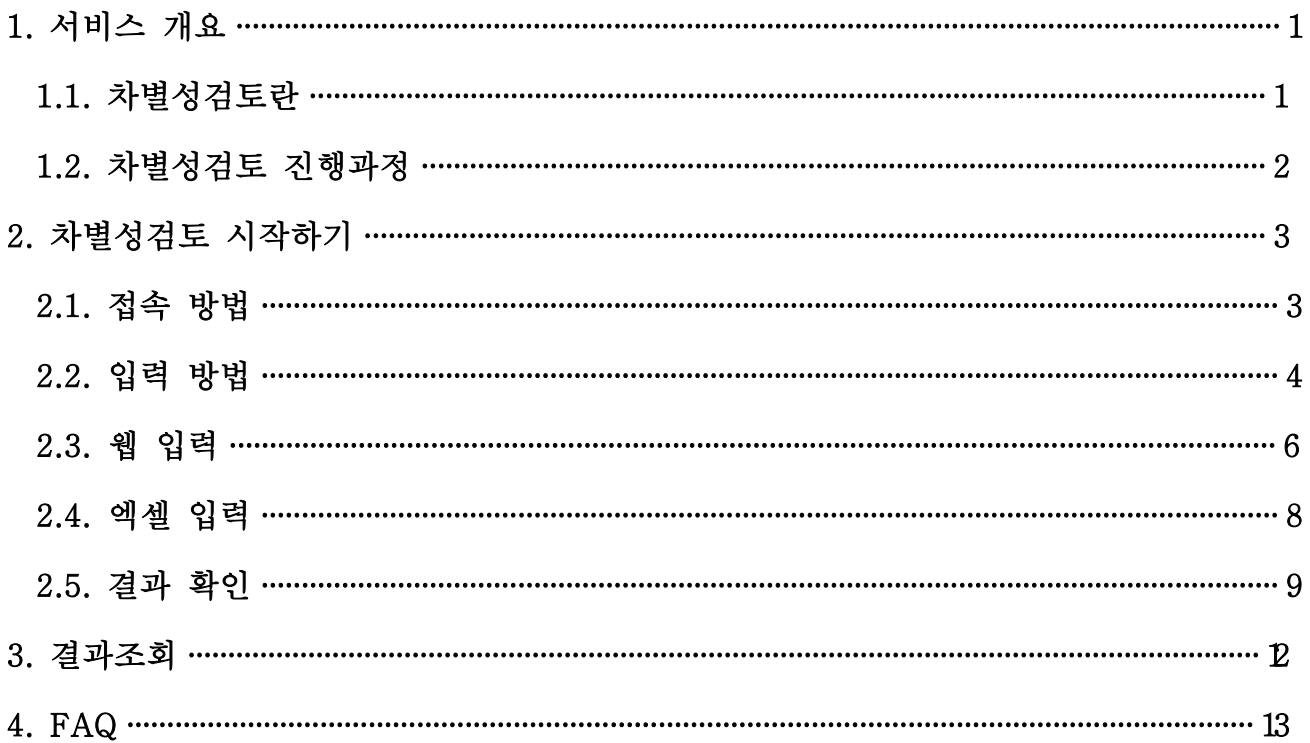

# 1. 서비스 개요

#### 1.1. 차별성검토란

- 차별성검토는 연구개발과제 선정 시 과제관리기관 등의 과제 차별성 검토를 위한 참고자료를 제공하는 서비스입니다.
- ※ 차별성검토는 텍스트 비교를 통한 1차적인 자료로, 최종적인 과제차별화 및 차별성 여부는 발주기관의 연구심의위원회 등에서 결정해야 합니다.
- ※ 근거: 국가연구개발혁신법 제10조(연구개발과제 및 수행 연구개발기관의 선정) 1항 및 제 19조(연구개발정보의 처리 등) 3항, 제20조(통합정보시스템 구축 및 운영) 3항, 국가연구개발혁신법 시행령(안) 제12조(연구개발과제 선정평가) 2항, 3항

[근거] 「국가연구개발혁신법」

#### □ 제10조(연구개발과제 및 수행 연구개발기관의 선정)

① 중앙행정기관의 장은 연구개발과제 수행을 신청한 기관ㆍ단체ㆍ연구자에 대하여 제32조에 따른 참여제한 대상 여부 등 대통령령으로 정하는 사항을 사전에 검토하여야 한다.

#### □ 제19조(연구개발정보의 처리 등)

- ③ 중앙행정기관의 장은 제13조에 따른 연구개발비의 지급 및 사용 관리, 제34조제1항에 따른 국가연구개발활동 참여제한 여부 확인, 연구개발과제의 선정을 위한 자격요건 확인 및 연구개발정보의 검증을 위하여 제20조에 따른 통합정보시스템을 통하여 다음 각 호\*의 자료 또는 정보를 관계 기관의 장에게 요청할 수 있다. 이 경우 요청을 받은 관계 기관의 장은 특별한 사유가 없으면 그 요청에 따라야 한다.
- \* 6. 정보주체의 동의 없이 취득할 수 있는 정보나 자료로서 대통령령으로 정하는 정보나 자료

#### □ 제20조(통합정보시스템 구축 및 운영)

③ 과학기술정보통신부장관은 연구개발기관에 통합정보시스템의 구축 및 운영에 필요한 연구개발정보를 요구할 수 있다. 이 경우 해당 연구개발기관은 특별한 사유가 없으면 이에 따라야 한다.

#### [근거] 「국가연구개발혁신법 시행령」

#### □ 제12조(연구개발과제 및 연구개발기관에 대한 선정평가)

② 법 제10조제2항제5호에서 "대통령령으로 정하는 사항"이란 다음 각 호\*의 사항을 말한다.<br>\* 1. 선정평가 대상 연구개발과제와 국가연구개발사업으로 추진됐거나 추진되고 있는 다른 연구개발과제와의 차별성

- 
- ③ 중앙행정기관의 장은 제2항제1호에 따른 차별성을 검토하는 경우 선정평가 대상 연구개발과제와 다른 연구개발과제 간에 다음 각 호의 사항이 있는지를 평가해야 한다.
- 1. 경쟁 또는 상호보완의 필요성
- 2. 연구개발 주제ㆍ목표ㆍ수행방식의 차이점

### 1.2. 차별성검토 진행과정

차별성검토는 입력-검색-결과 단계로 나누어져 진행됩니다. 자세한 사항은 아래 그림과 같습니다.

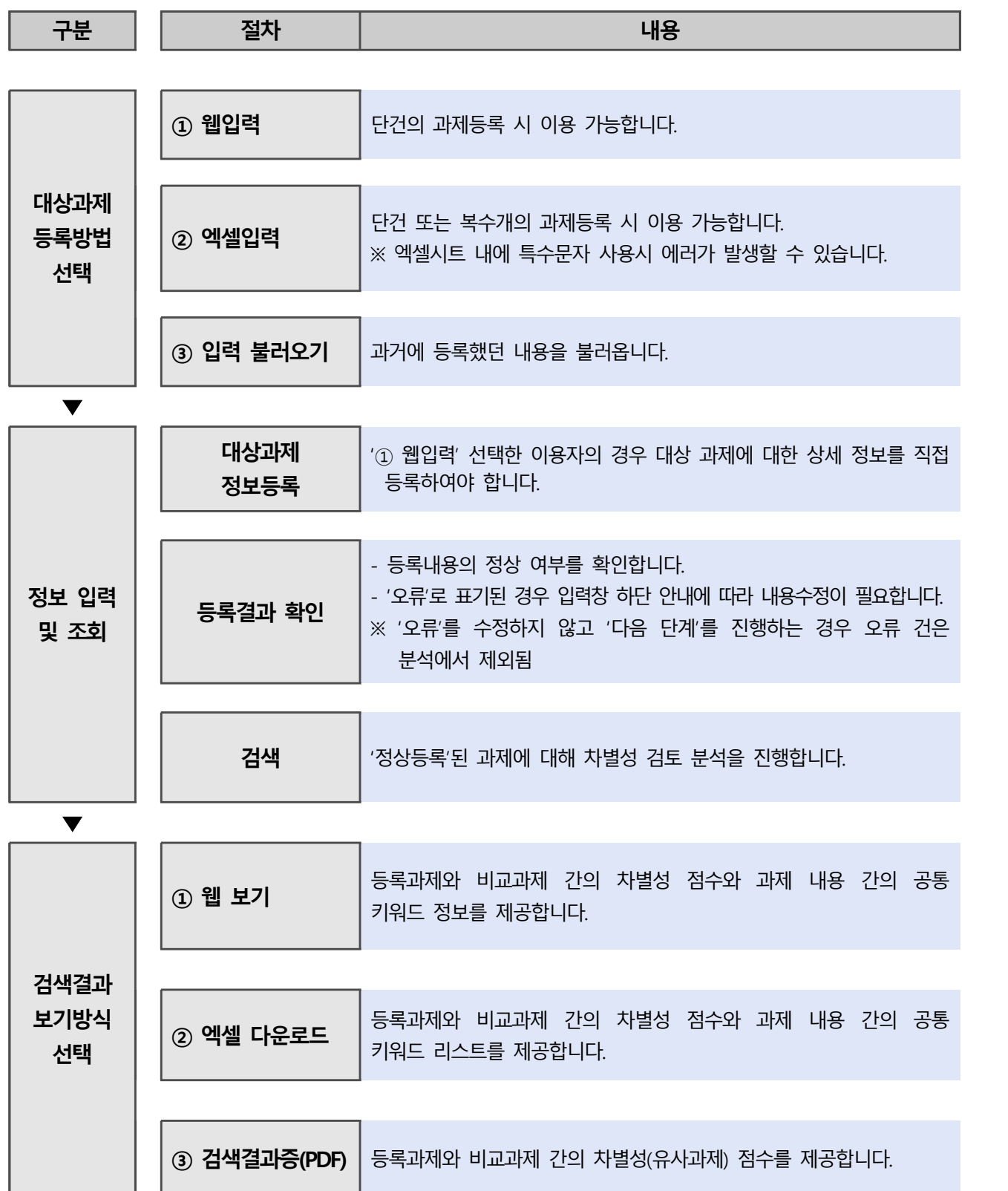

# 2. 차별성검토 시작하기

# 2.1. 접속 방법

■ NTIS 홈페이지 (https://www.ntis.go.kr)에 접속한 후, 본인 계정으로 로그인 합니다. ※ 차별성검토 서비스는 본인의 과제 참여 여부, 소속 기관과 상관없이 누구든지 이용할 수 있습니다. - 과제참여·관리 탭에서 차별성검토를 클릭하면 차별성검토 화면으로 접속할 수 있습니다.

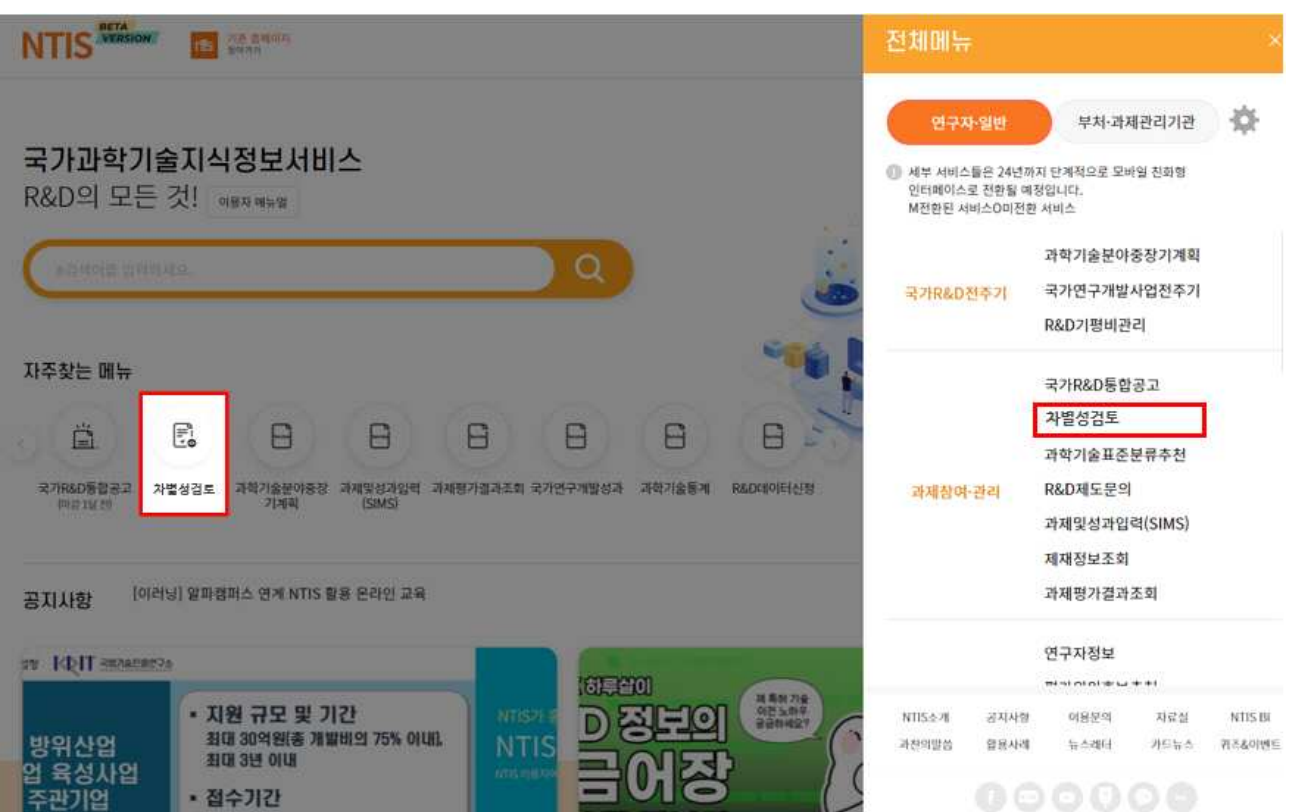

#### 2.2. 입력 방법

- 과제정보 입력 방법에는 웹 입력과 엑셀 입력 두 가지 방법이 있습니다.
- ① 웹 입력: NTIS 웹페이지에서 직접 입력하는 방법입니다. 하나의 과제만 등록할 때 편리 합니다.
- ② 엑셀 입력: 엑셀 파일에 과제정보를 작성하여 업로드하는 방법입니다. 여러 개의 과제들을 한꺼번에 등록할 때 편리합니다.
- ※ 엑셀 입력 시, 입력 규칙에 맞추어 작성하지 않으면 오류가 발생할 수 있습니다.
- 입력 불러오기: 이전에 검토를 완료한 기록이 있다면, 이를 불러와서 수정 후 다시 검색할 수 있습니다.

#### 차별성검토(舊)유사과제

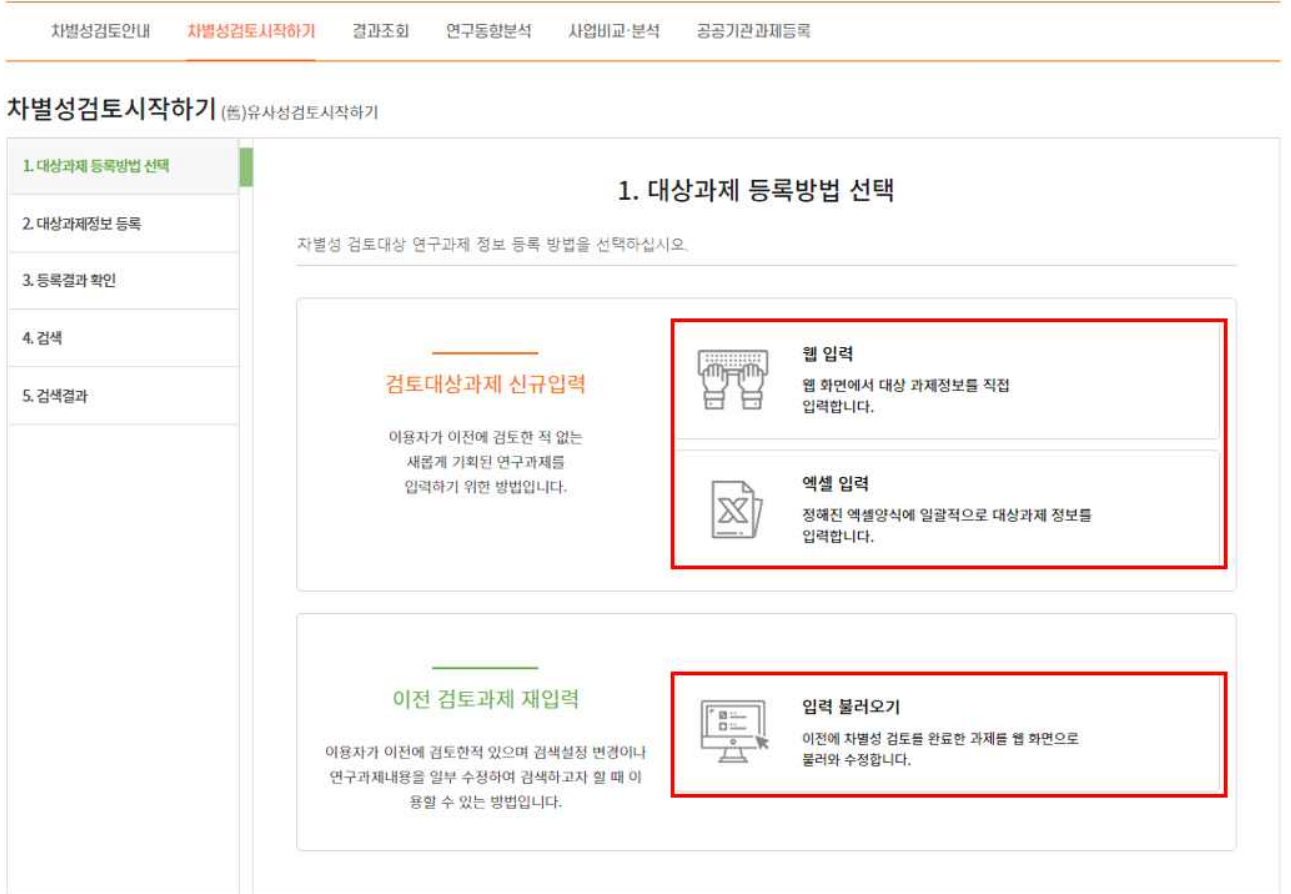

**[ 과제정보 입력 규칙 ]**

| 규칙              | 항목명              | 규칙 상세정보                            |
|-----------------|------------------|------------------------------------|
| 최소 글자수          | 연구목표             | 25자 이상 ~ 2,000자 미만                 |
|                 | 연구내용             | 100자 이상 ~ 2,000자 미만                |
|                 | 기대효과             | 25자 이상 ~ 2,000자 미만                 |
|                 | 한글키워드            | 1개 이상(2,000자 미만)                   |
|                 | 영문키워드            | 1개 이상(2,000자 미만)                   |
| 특수문자 남용         | 연구내용, 연구목표, 기대효과 | 전체 입력 길이 대비 특수문자 수가 80% 이하         |
|                 |                  | ※ 키보드 문자 이외의 특수문자의 경우 시스템 오류 발생 가능 |
| 항목 내<br>동일문구 반복 | 연구내용, 연구목표, 기대효과 | 한글기준 2자, 4자, 8자, 8자 단위로            |
|                 |                  | 항목 내 특정단의 반복 시 오류                  |
| 항목 간<br>동일내용 반복 | 연구내용, 연구목표, 기대효과 | 2개 이상 항목의 내용이                      |
|                 |                  | 완전 동일하면 오류                         |
| 특수문자 제한         | 한글키워드, 영문키워드     | 특수문자 사용 금지                         |

# 2.3. 웹 입력

#### 차별성검토(舊)유사과제

차별성검토안내 차별성검토시작하기 결과조회 연구동향분석 사업비교·분석 공공기관과제등록 차별성검토시작하기 (#)유사성검토시작하기 1. 대상과제 등록방법 선택 ※ 웹 2. 대상과제 등록 2. 대상과제정보 등록 자별성 검토대상 연구과제 정보를 입력하십시오. 3. 등록결과 확인 • 필수항목 1.검색설정 4. 검색 ※ 과제등록 과정 중 문제 발생 시 해결방법 5. 검색결과 ■ 기준차별성 40 ▼ • 기준연도 2002 ▼~ 2023 ▼ ※ 기준차별성 : 등록과제 대비 동일키워드 비중 점수로 차별성정도가 기준차별성 이하인 문서만 표시되도록 하는 기준 2.기본정보 • 연구과제명 과제공개여부 ◎ 공개 ○ 비공개 ※ 공개 선택시 서비스에 따라 입력한 과제 내용이 공개될 수 있습니다. • 연구책임자명 과제관리기관명 3. 요약정보 연구목표 \* 글자수 : 0자 ( 0byte )

#### [ 입력 내용에 대한 설명 ]

- ① 기준차별성: 기준 차별성이란 입력한 과제와 기존 과제 간의 유사한 과제에 대해서 차별화된 정도를 수치화해 나타난 것입니다. 기준 차별성 점수보다 높은 차별성 점수의 과제들이 차별성검토 필요과제로 검출되게 됩니다. 기준 차별성 점수를 높게 설정하면 검출되는 차별성검토 필요과제의 수가 적어지고, 낮게 설정하면 검출되는 차별성검토 필요과제의 수가 많아집니다.
- ② 기준연도: 검색할 차별성검토 과제의 수행연도입니다.
- 
- ③ 연구과제명: 기획하고 있는 과제의 국문명입니다.<br>④ 과제공개여부: 공개 선택시 다른 이용자에게 공개될 수 있습니다.
- ⑤ 연구책임자명: 기획하고 있는 연구개발과제의 책임자로, 연구책임자가 미정인 경우 본인 이름을 입력하면 됩니다.
- ⑥ 과제관리기관명: 차별성검토 결과를 과제관리기관에 제출해야 하는 경우, 해당 기관 을 작성하면 됩니다.
- ⑦ 연구목표: 개발하고자 하는 기술(공정 또는 제품 포함)의 수준·성능·품질 등 연구목 표에 대한 요약입니다.
- ⑧ 연구내용: 수행하고자 하는 연구의 내용, 예상결과입니다.
- ⑨ 기대효과: 과제 수행 시 기대되는 효과로 연구개발 결과의 응용분야 및 활용범위 등에 대한 요약, 관련 산업의 공정 과정 개선, 사업화 및 파급효과, 응용분야에서 거두게 될 경제적 가치입니다.
- ⑩ 한글 및 영문 키워드: 연구개발과제의 핵심이 되는 단어입니다. 한 가지 이상 작성 하면 됩니다.

# 2.4. 엑셀 입력

#### 차별성검토(舊)유사과제

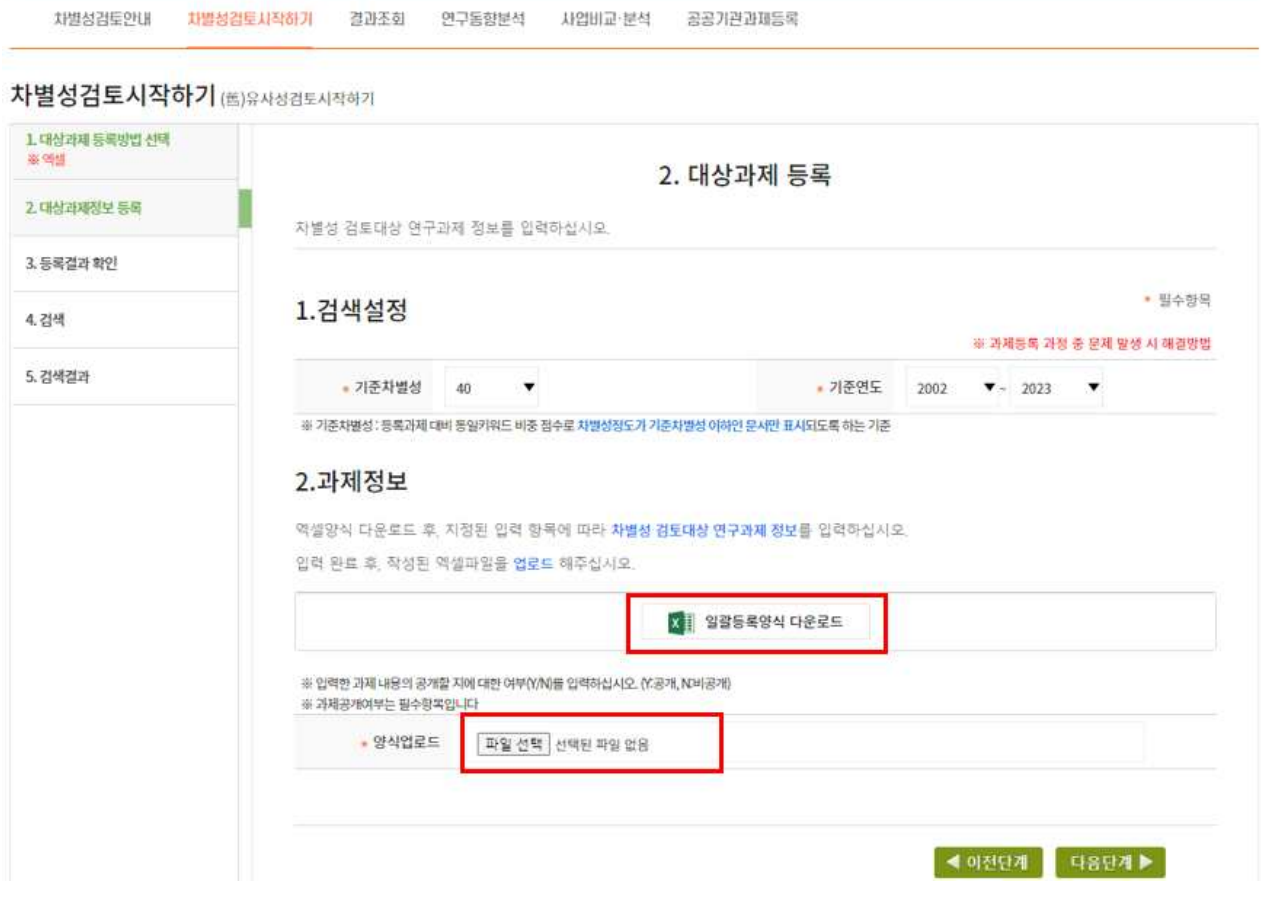

■ 일괄등록양식 다운로드를 클릭하여 엑셀 양식을 다운로드 받습니다.

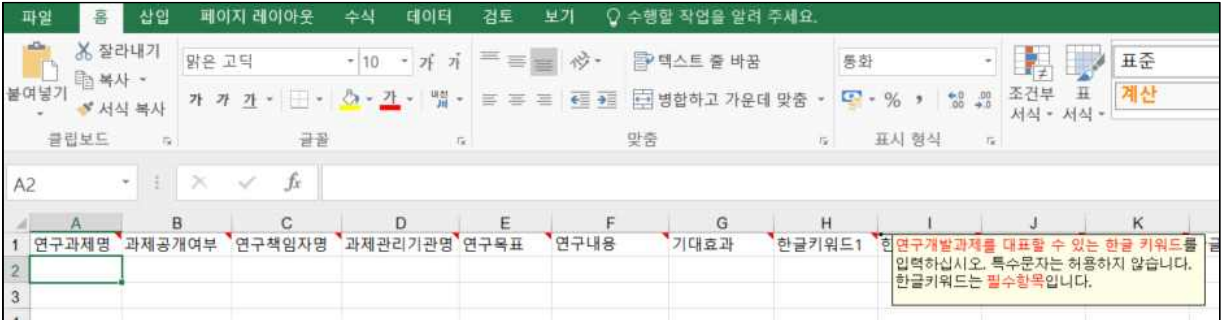

■ 다운로드 받은 엑셀 양식 각 열에 과제정보를 작성한 후, 양식 업로드를 통해 과제 정보를 업로드 합니다. 양식을 변경하거나 지정된 셀 외에 내용을 입력하는 경우,<br>오류가 발생할 수 있습니다.

### 2.5. 결과 확인

■ 정상적으로 과제를 입력하면 아래와 같은 팝업창이 뜨고, 검색이 시작됩니다. 검색 하는데 과제당 1분 내외의 시간이 소요됩니다. 검색이 완료되면 검색결과 화면이 출 력됩니다.

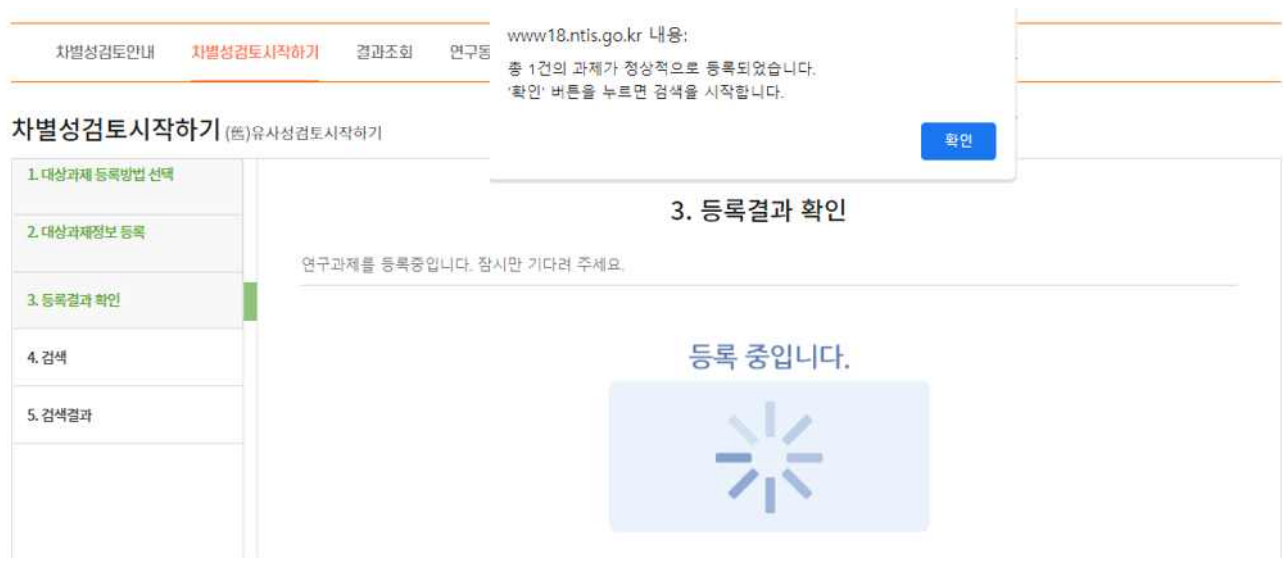

#### 차별성검토(舊)유사과제

.<br>차별성검토안내 차별성검토사작하기 결과조회 연구동향분석 사업비교·분석 공공기관과재등록

#### 차별성검토시작하기 (품)유사성검토시작하기

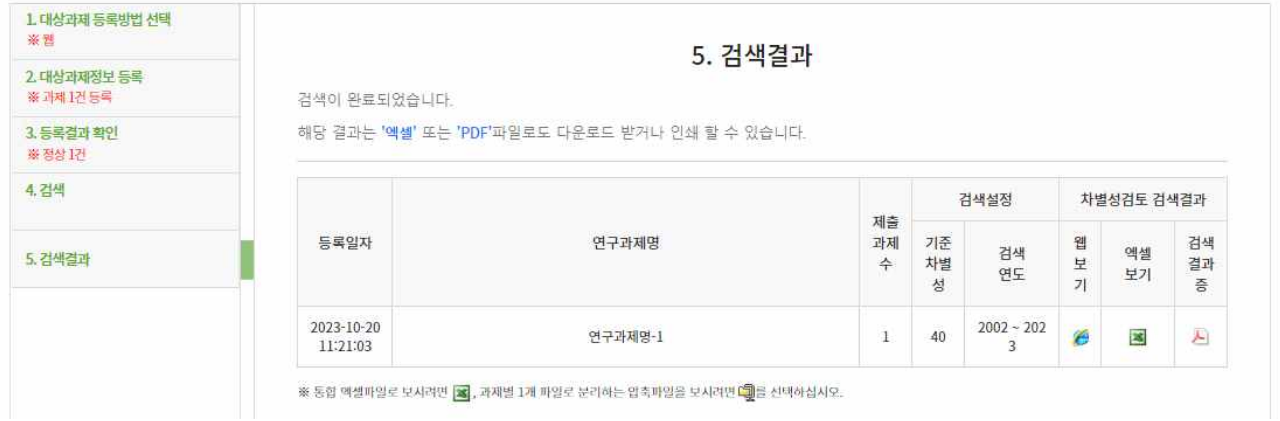

■ 검색결과는 다음 3가지 방법으로 확인할 수 있습니다.

① 웹보기: 브라우저에서 팝업창을 통해 검색결과를 간단하게 확인하는 방법입니다. 기수행 과제와 공공R&D과제의 숫자를 클릭하면, 간단한 과제정보를 확인할 수 있습니다.

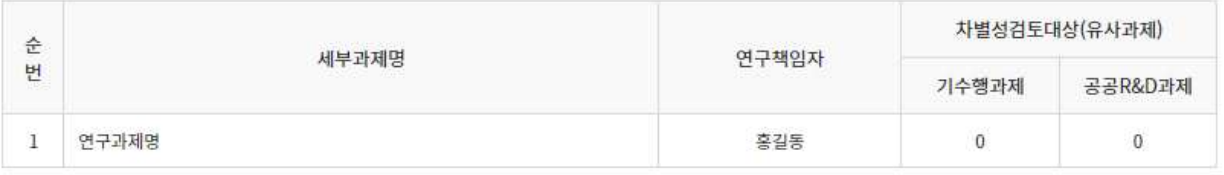

- ※ 기수행과제와 공공R&D과제: 기수행과제란 연구기관에서 진행한 국가R&D 과제이고, 공공R&D 과제는 공공기관에서 자체 예산으로 수행한 R&D 과제를 의미합니다.
- ② 엑셀보기: 차별성검토의 과제정보가 담긴 엑셀 파일을 다운로드 받아서 결과를 확인하 는 방법입니다.

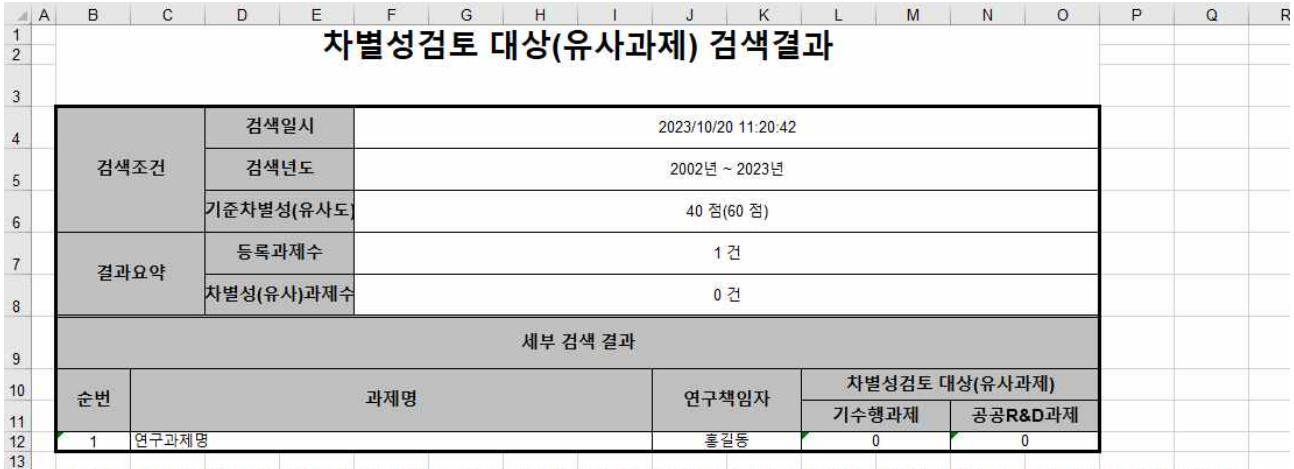

※ 1위결과는 차별도 0~100점수 분포에서 기준 차별성을 기준으로 노출한 결과이며, 기준차별성 점수가 높을 수록 검토의 대상(유사과제)이 되는 과제가 더 많이 검출될 수 있습니다.<br>15 1차별성점수가 낮은 순으로 검색결과가 최대 10건까지 도출됩니다.<br>※ 검색결과 시트에서 차별성검토과제들의 과제정보들을 볼 수 있습니다. 검색결과 시트와 검색결과2

시트의 내용은 동일하고, 구성만 다릅니다.

③ 검색결과증: 차별성검토 결과를 PDF로 다운로드 받아볼 수 있습니다.

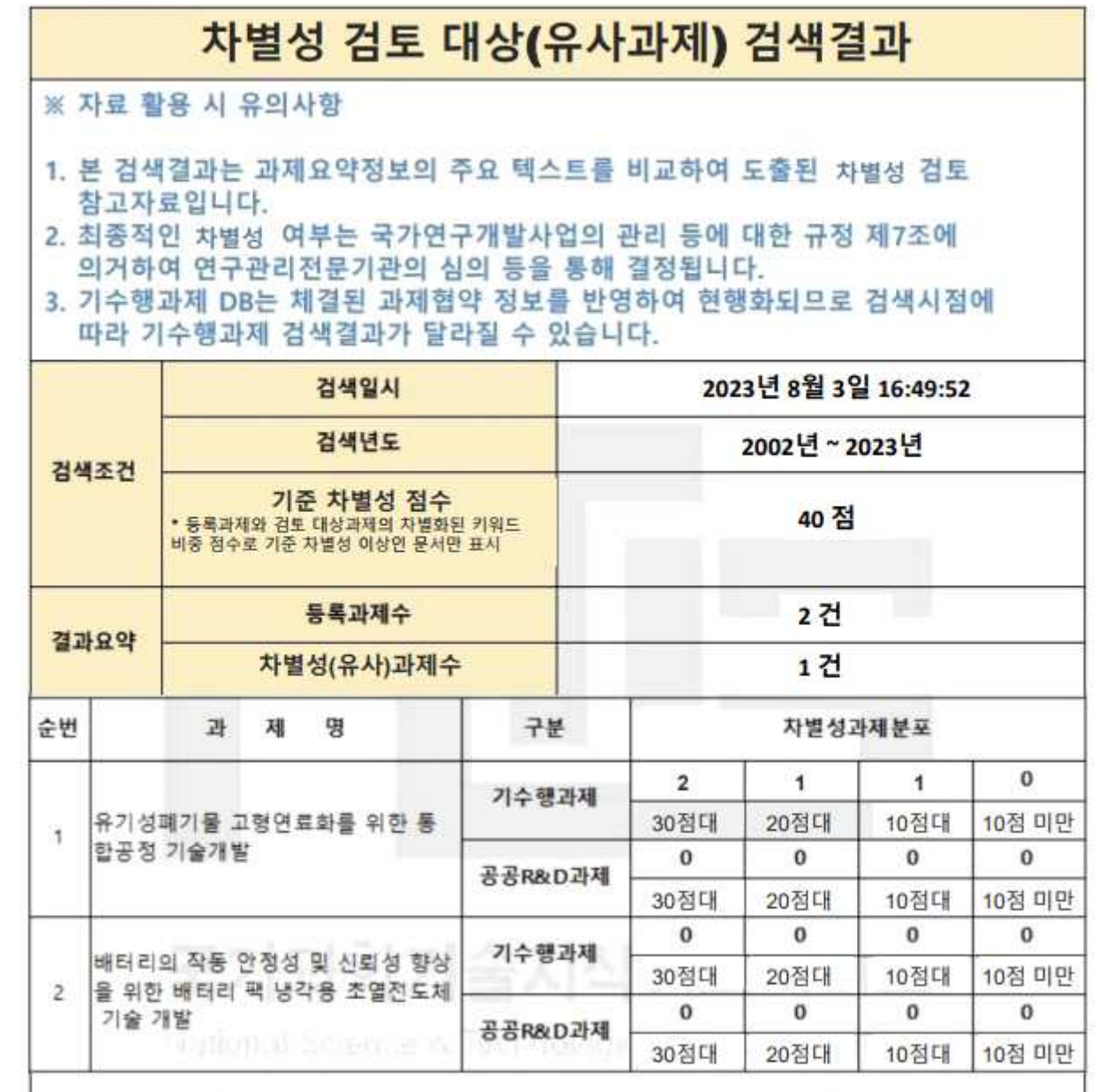

첫 페이지에는 과제별 차별성 검토과제 수가 출력되고, 다음 페이지에는 해당 과제 의 차별성 검토과제 제목과 차별성 점수가 출력됩니다.<br>⊙ 기준차별성 점수와 무관하게 첫 페이지에는 차별성 점수 60점 이상의 차별성과제

수가 표기됩니다.

# 3. 결과조회

■ 결과조회 화면에서는 차별성검토 기록을 조회할 수 있습니다. 등록 결과 부분을 클 릭하면 입력했던 내용을 조회할 수 있고, 검색 결과는 웹보기, 엑셀보기, 검색결과 증 3가지 방법으로 조회가 가능합니다. 지우고 싶은 검색 기록은 삭제할 수 있습니 다.

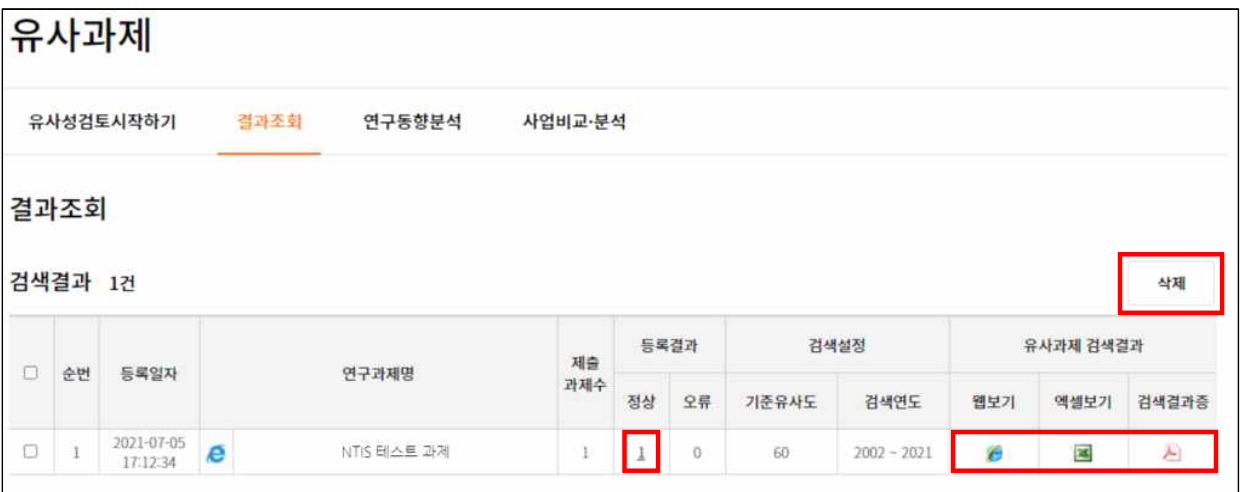

## 4. FAQ

- Q1. 엑셀 입력으로 검색하려고 하는데, 시간이 한참 지났는데도 검색이 완료되지 않습니다.
- A1. 엑셀 입력 시 규칙에 어긋나는 부분이 있거나, 지정된 입력 셀이 아닌 다른 곳에 문자를 입력하거나, 또는 특수문자가 과하게 사용되면 작업이 완료되지 않고 로딩 화면이 계속 지속될 수 있습니다.
- Q2. 차별성검토과제로 검색된 과제가 입력한 과제정보와 유사하지 않습니다.
- A2. 차별성 검토 서비스는 입력한 과제정보에서 키워드를 추출하고, 기존의 과제정보와 키워드 비교를 통해 차별성 정도를 측정하여 차별성 검토과제 여부를 결정합니다. 그러므로 연구내용이 다르더라도 같은 단어들이 함께 포함되어 있다면 차별성검토과제로 검출될 수 있습니다. 따라서 차별성검토 서비스는 참고자료로만 활용해야 하고, 최종적인 과제의 차별성 여부는 발주기관의 연구심의위원회 등에서 결정해야 합니다.
- Q3. 차별성검토과제로 검색된 과제의 상세 내용을 보려고 했으나, 내용이 부족하거나 열람할 수 없습니다.
- A3. 차별성 검토 서비스는 여러 연구기관과 공공기관으로부터 입력받는 정보들을 이용하여 서비스를 운영합니다. 기관에서 소홀하게 과제정보를 제출하면 과제정보가 미흡할 수 있고, 보안 과제인 경우에는 과제 열람이 불가능할 수 있습니다.